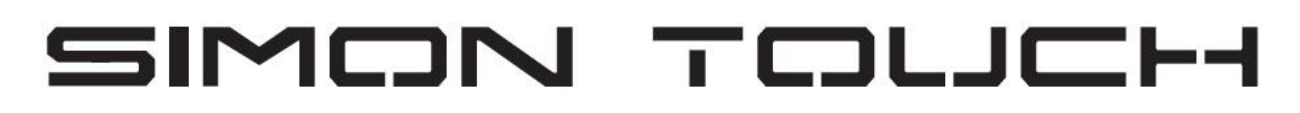

# [www.keyprogtools.com](http://www.keyprogtools.com/)

# **MB NEC MOTOROLA IR KEY PROGRAMMER**

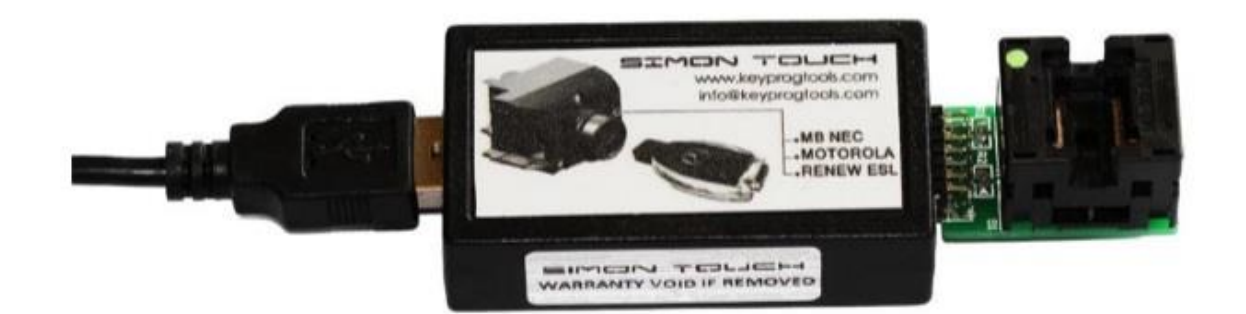

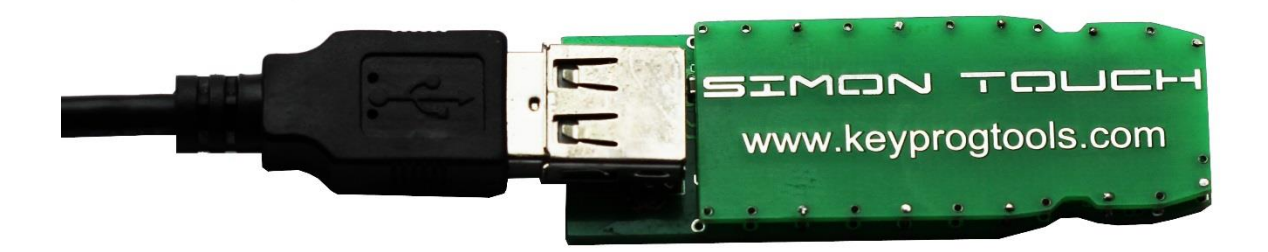

## **Overview**

This software and accompanied drivers are intended for educational Purposes only and its use is sole liability of user. All further consequences of Any other possible device use is subject of user's choice and responsibility.

The drivers, provided are original Cypress® info-file and original Cypress® library files, which compatibility to Your current operating system is subject of Cypress® technical notes and bulletins. Any further questions of misbehaved Cy USB-library to be forwarded to Cypress® Support Desk.

Hardware serial number is visible in Windows in "My Computer" / "Properties" / "Hardware" / "Device Manager" - selecting the device - "Properties" / "Details" / "Device Instance id" and Serial Number (8 digits and/or characters) is shown after VID and PID of the interface hardware. The method, described above may vary, depending on exact operation system you are using, but in general is the same. This unique serial number eases identification of your hardware in manufacturer database, providing you corresponding initial software and further updates.

Hardware contains Lithium battery for backing up the critical data for Supporting its functionality. Do not use / store the device in extreme Temperatures or inappropriate humidity or another operational conditions, as this could lead to big leakage currents, shortening battery life. Consult Lithium-battery specifications for proper storage and usage. In any case it is good idea to have device connected and powered by USB port or another external compatible +5V DC source for prolonging battery lifespan.

**Device can repair and learn an Extra key for all MB EIS Types. Function STMB003 Can read the password direct from Motorola EIS types with and WITHOUT WORKING KEY. Function STMB004/14 Can read the password direct from NEC/Motorola EIS All versions/ all types /all NEC Versions/BGA and Keyless.**

**Device can read 70/90% from Motorola EIS with HC08 Micro, 20% from Motorola EIS with HC12 Micro.**

**Program keys for HAVANA/ AMAZONAS PALERMO… EIS with black or chrome key Version 51/57.** 

\* **Device read the EIS/EZS via IR/OBD/CAN AND K-Line.** 

\* **Renew and program all NEC key versions like V11/21/V28/35/41/51/40/57.** 

\* **Car (WITH NEC EIS) That has no keys at all or has new BGA key, device create Grey key to program NEW EIS.** 

\* **Activate/Deactivate/Personalize/Enable and disable keys via IR/K-Line.**

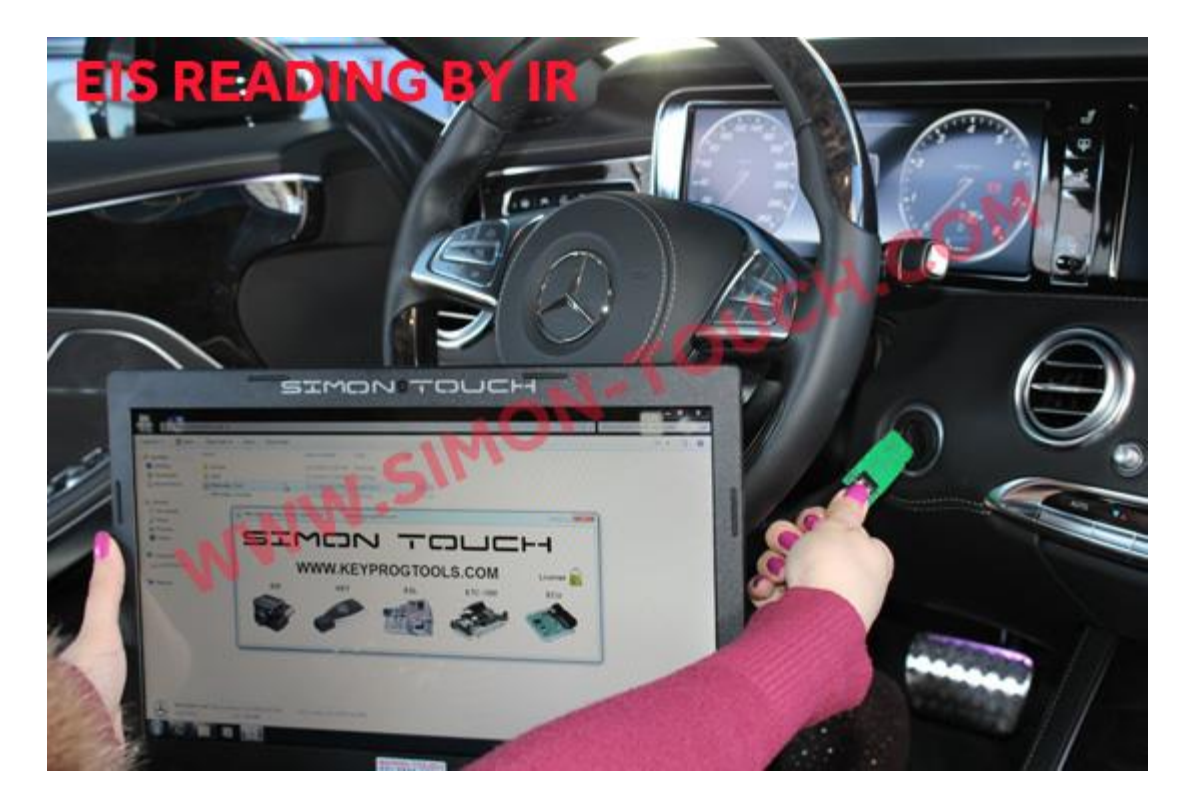

### **To program a key in the car.**

**Or on table, Via IR/ OBD or Can.**

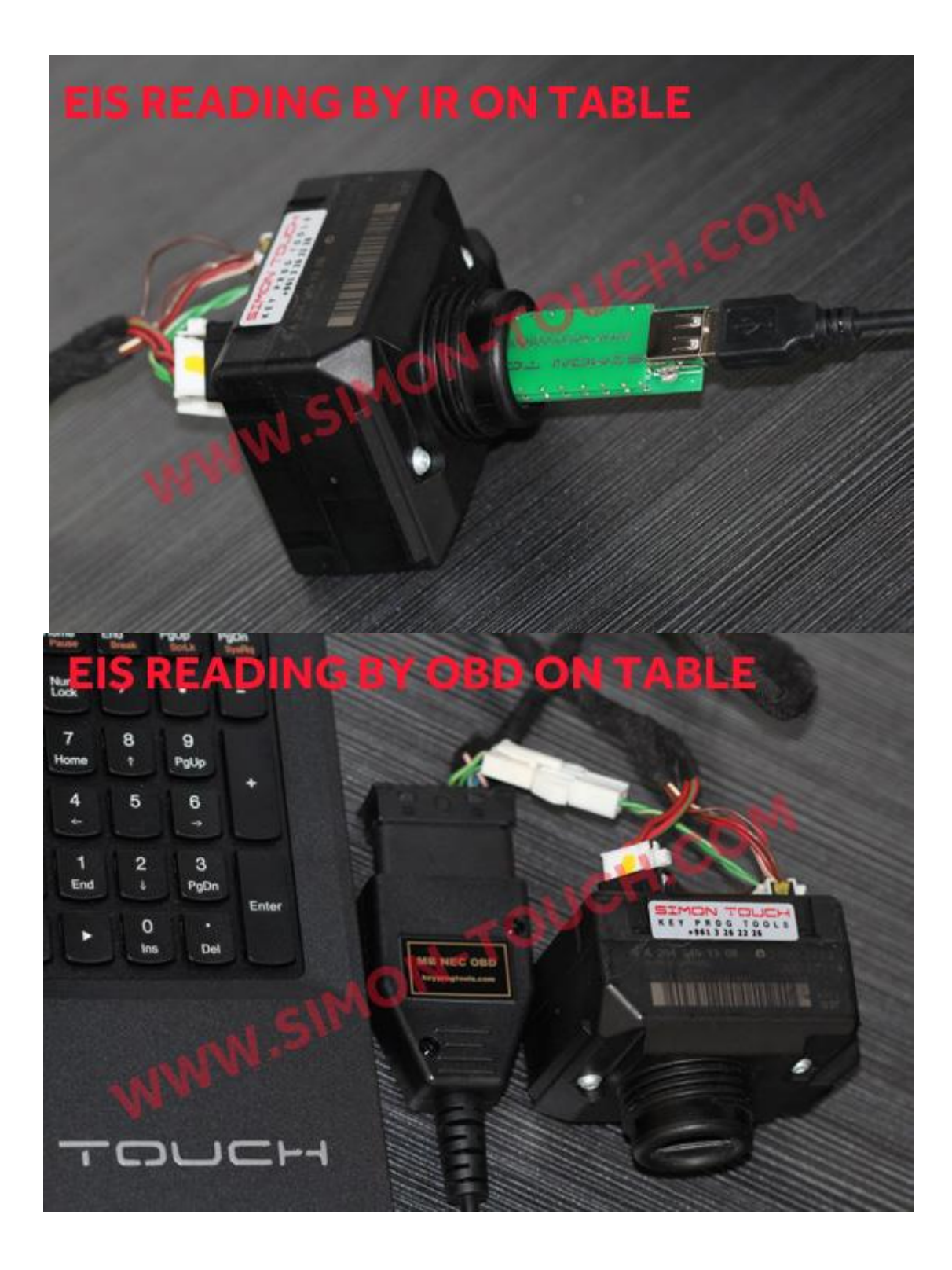

**1- Open the ALL IN ON MB Software and select EIS.**

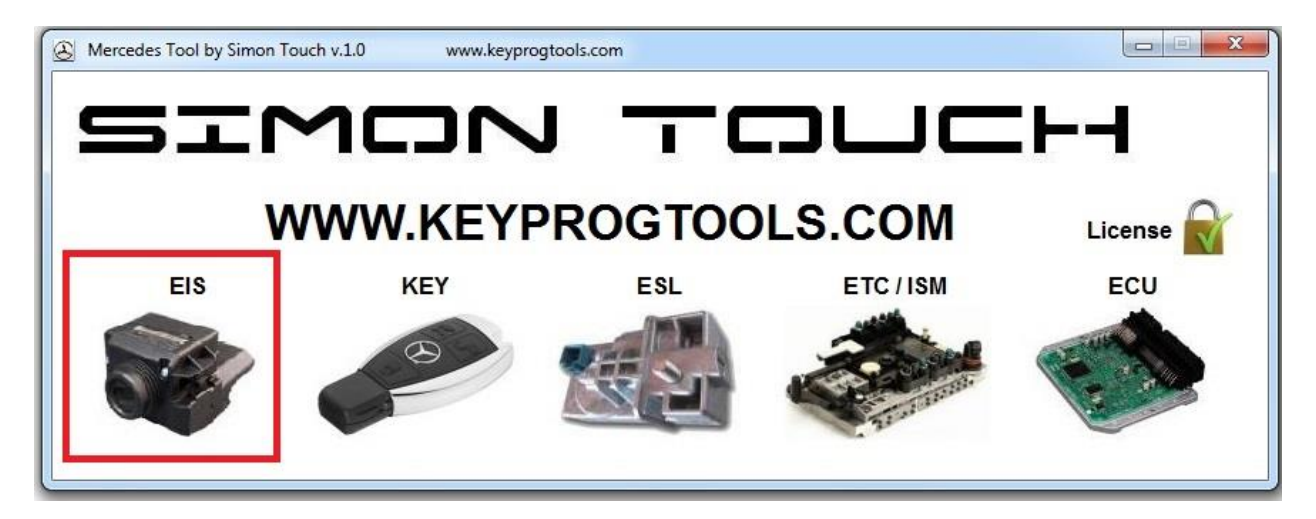

**2- Select IR, Connect, you can select the car type or keep it on 204 as AutoDetect.** 

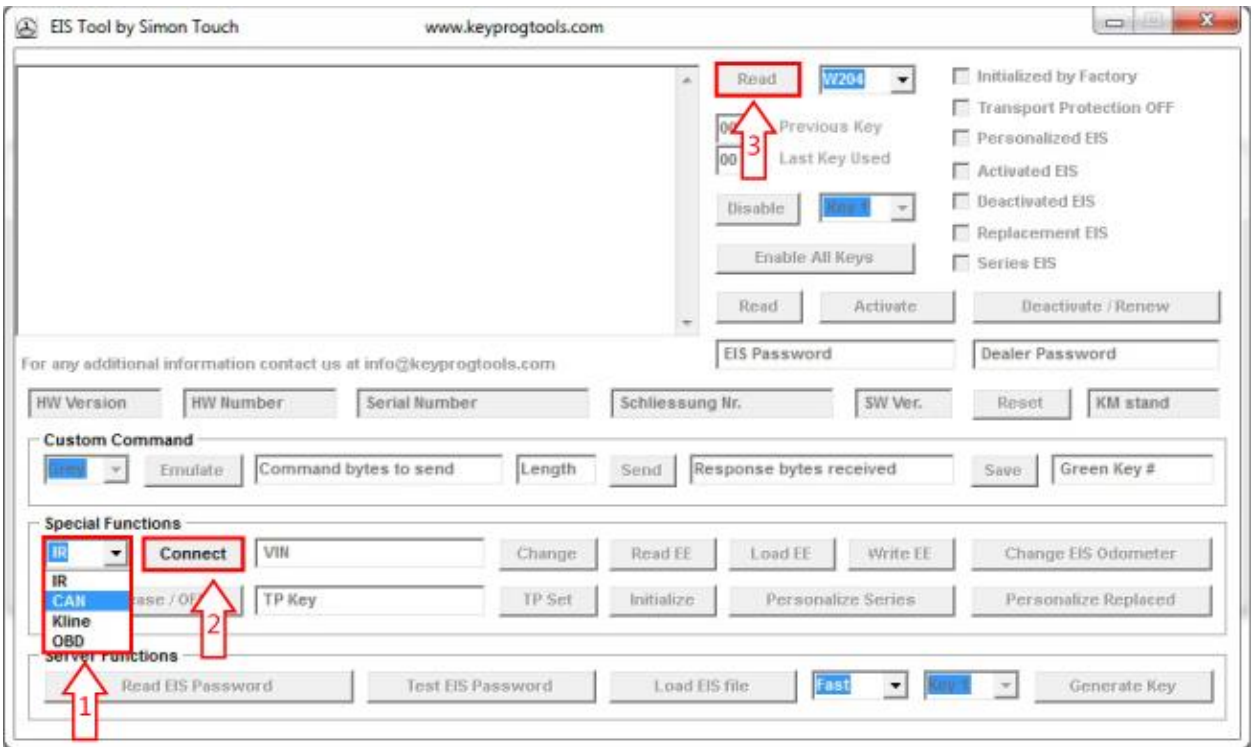

**3- Click on read.**

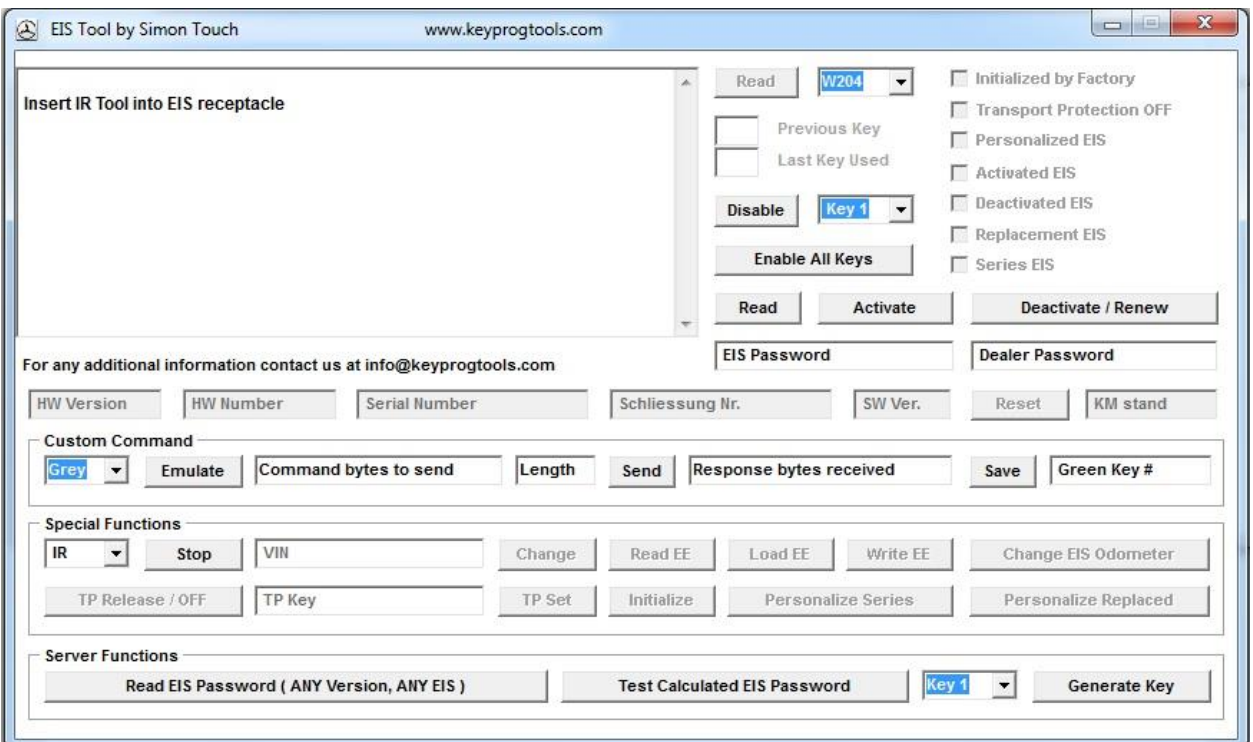

**4- Insert the IR Key into the EIS, device will read the EIS SSID and Hashes in Seconds.**

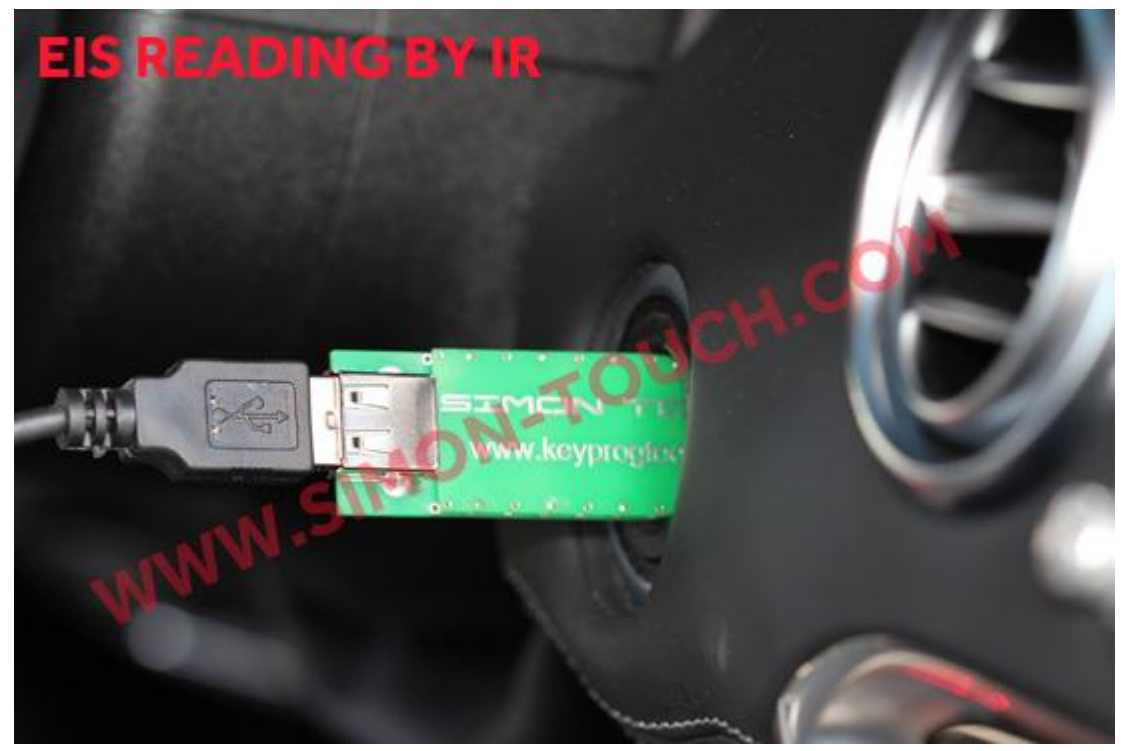

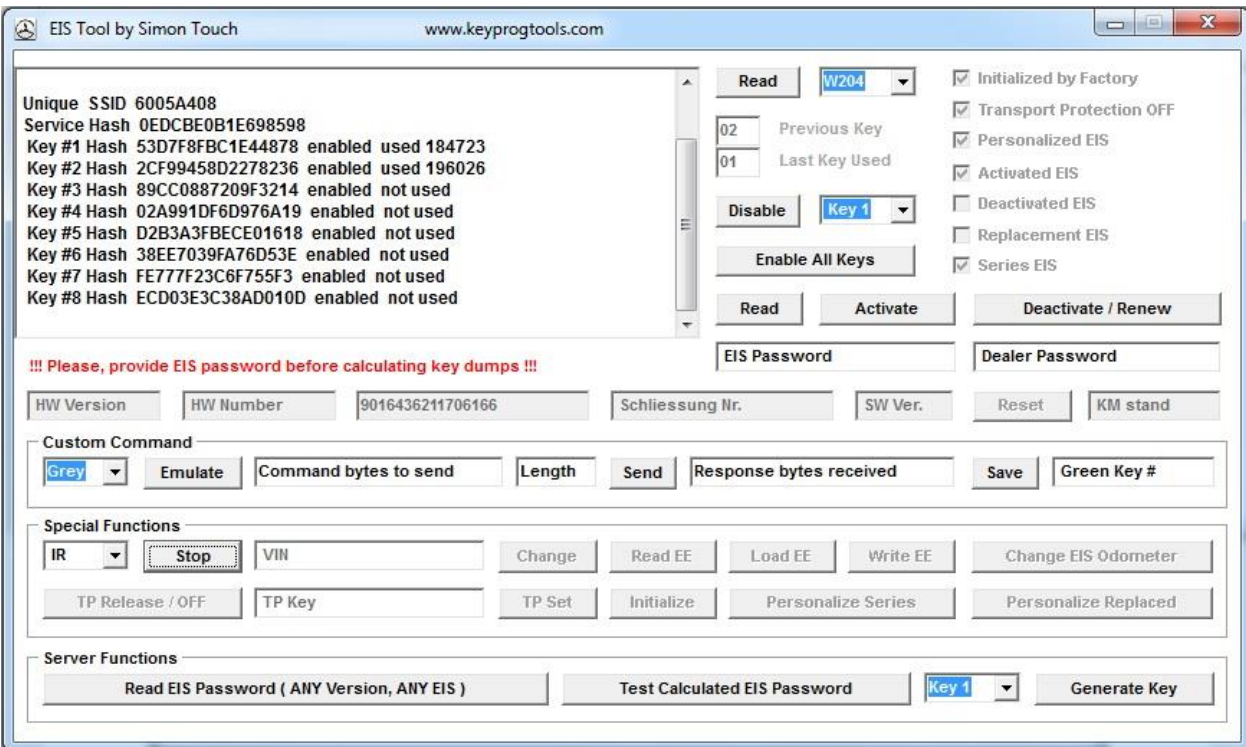

## **5- Device will automatically create a folder name READ and save the EIS dump in it.**

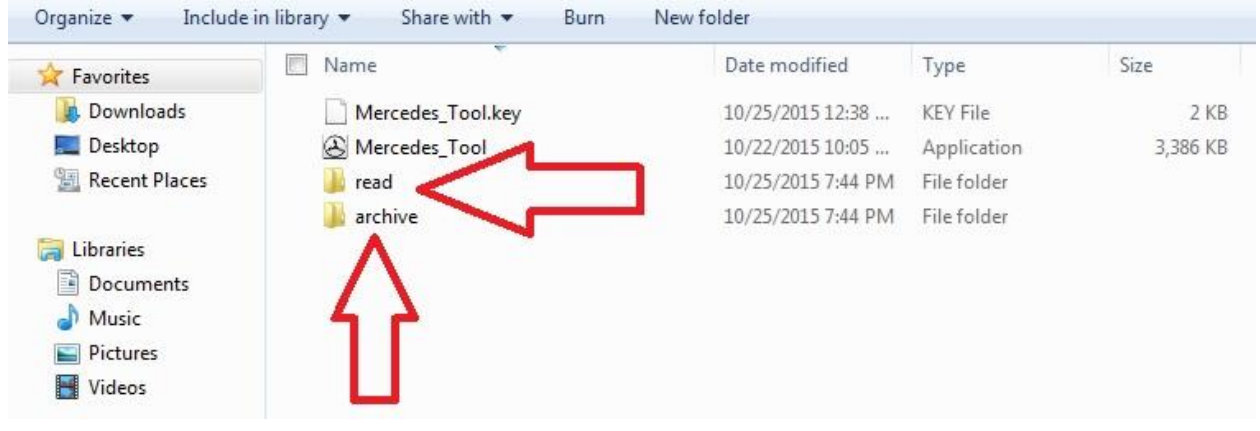

**6- In READ folder you will see two dumps, one for universal key calculation device and one for SKC, the two dumps missing the key password, if you don't read the key password, device will create default password BC 3F 04 4D B1 3B 50 43** 

 **So you can use this dump to program a new EIS.**

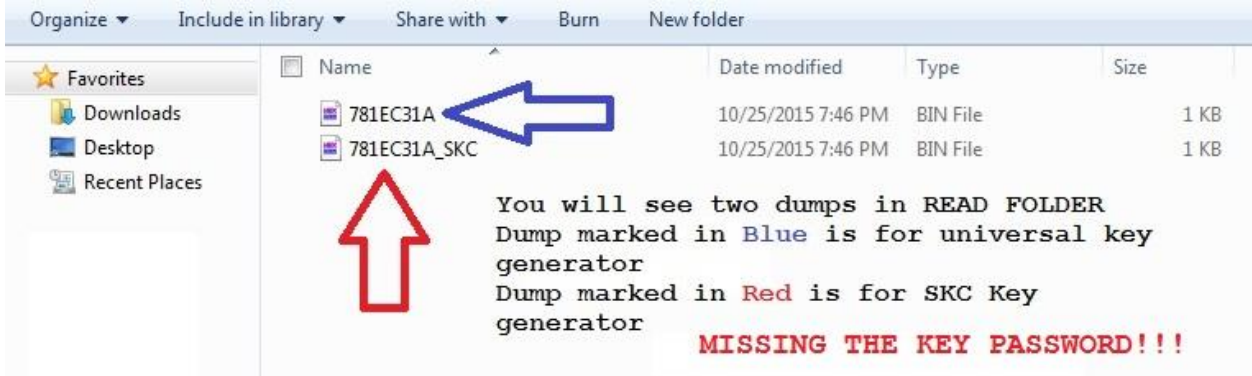

**7- If you have function STMB003 You can read the password direct from Motorola EIS, by clicking the second read button, wait till the device extract the EIS password and automatically save in Read folder so the EIS Dump will be ready to calculate key and program it VIA IR or in Ziff socket (section 8 -9)**

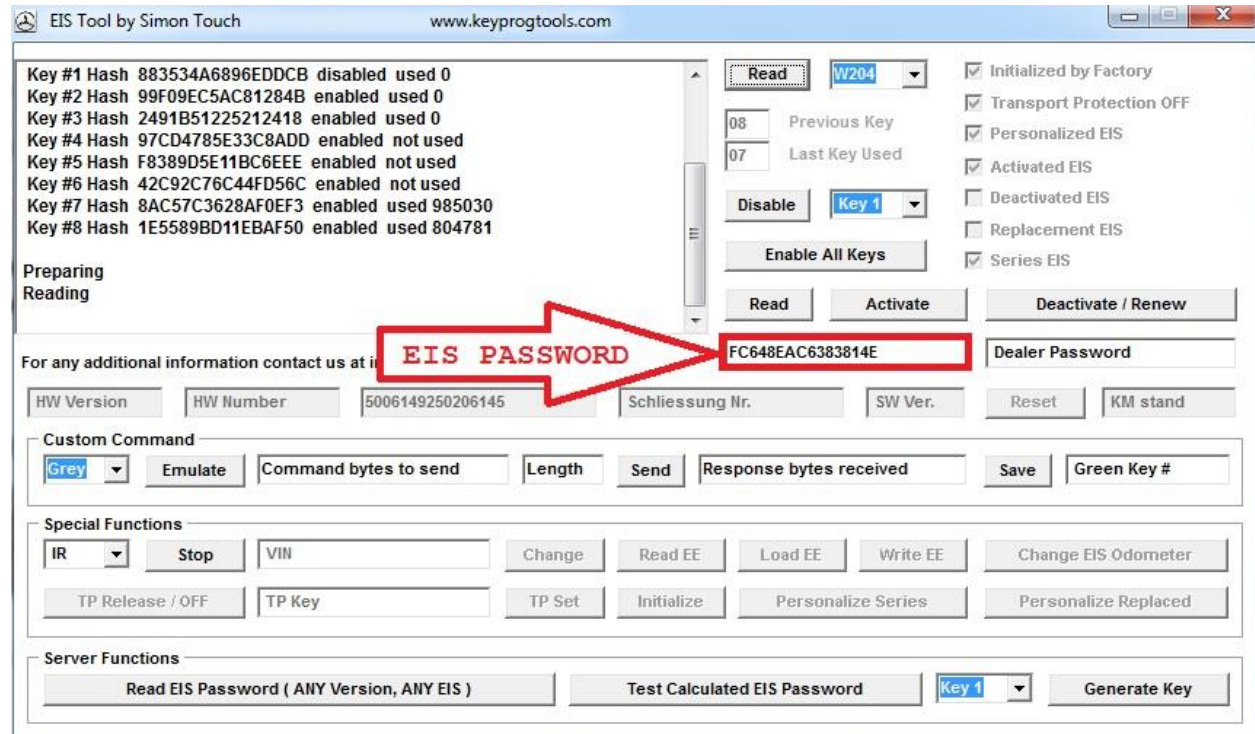

- **8- If you don't have function STMB003 , the job is done missing the key password, you can remove the IR key, Open the original working key, clean the NEC with solvent and DESOLDER it with hot air.**
- **9- First plug the USB cable in your pc plug the MB NEC socket in the device then plug the MB NEC device in your PC, make sure that the NEC Is clean and on the right position.**

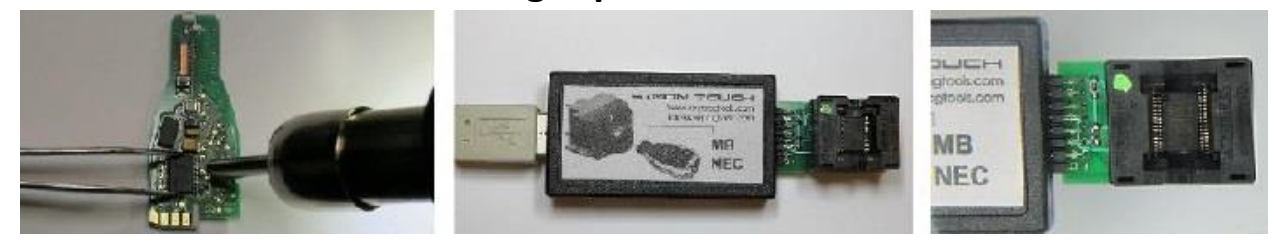

**10 – Open the ALL IN ONE MB Software and select KEY.**

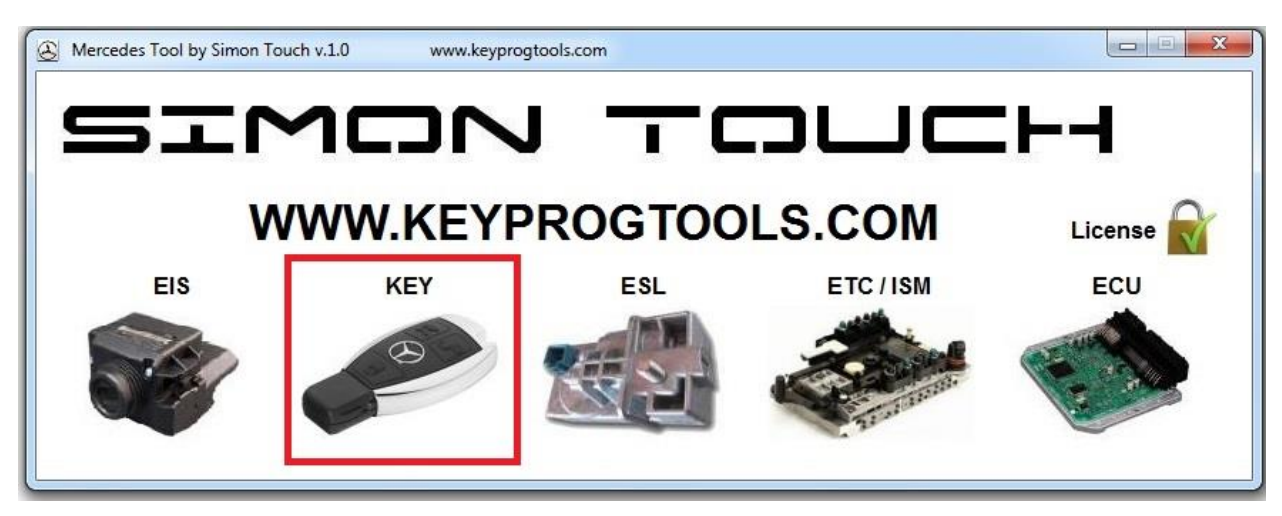

**11 – Click on read, device will READ the key number, SSIS, Key Version and Key Status.** 

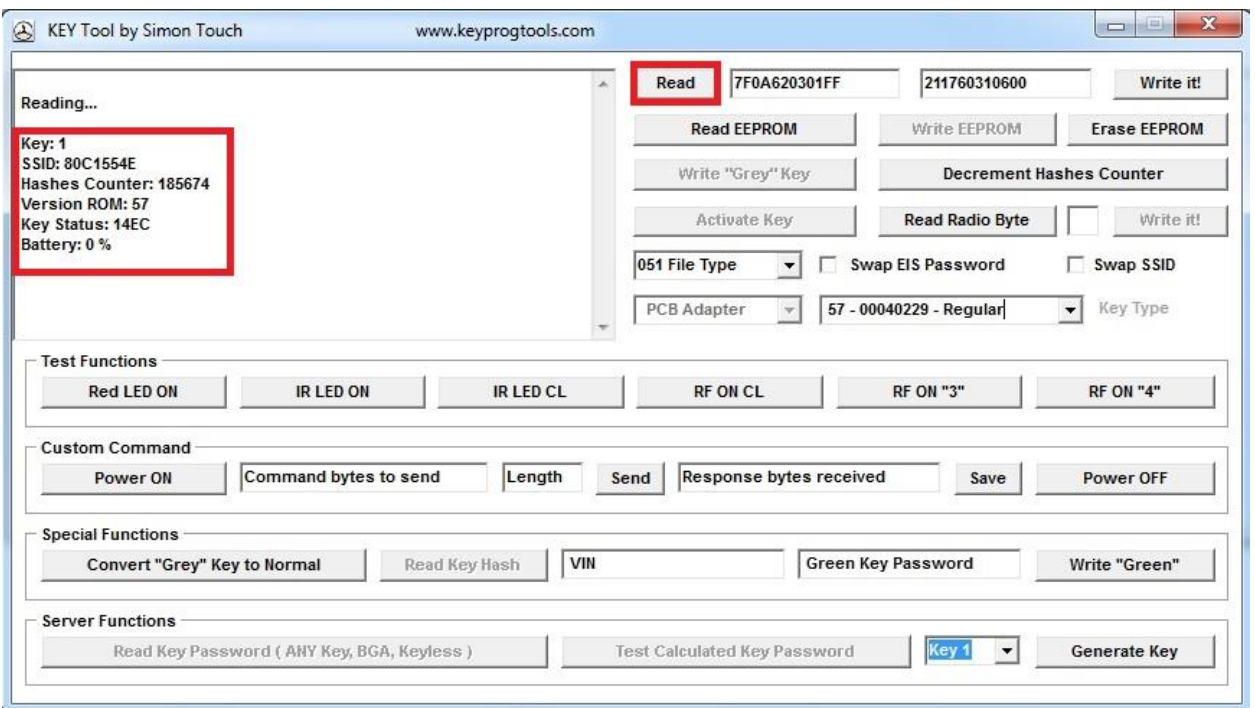

**12 – Click on READ EEPROM, device will take 10 to 20 seconds to read the password and it will automatically save the password in Read folder.**

**Key number and SID must be identical, NEC must be cleaned with solvent.**

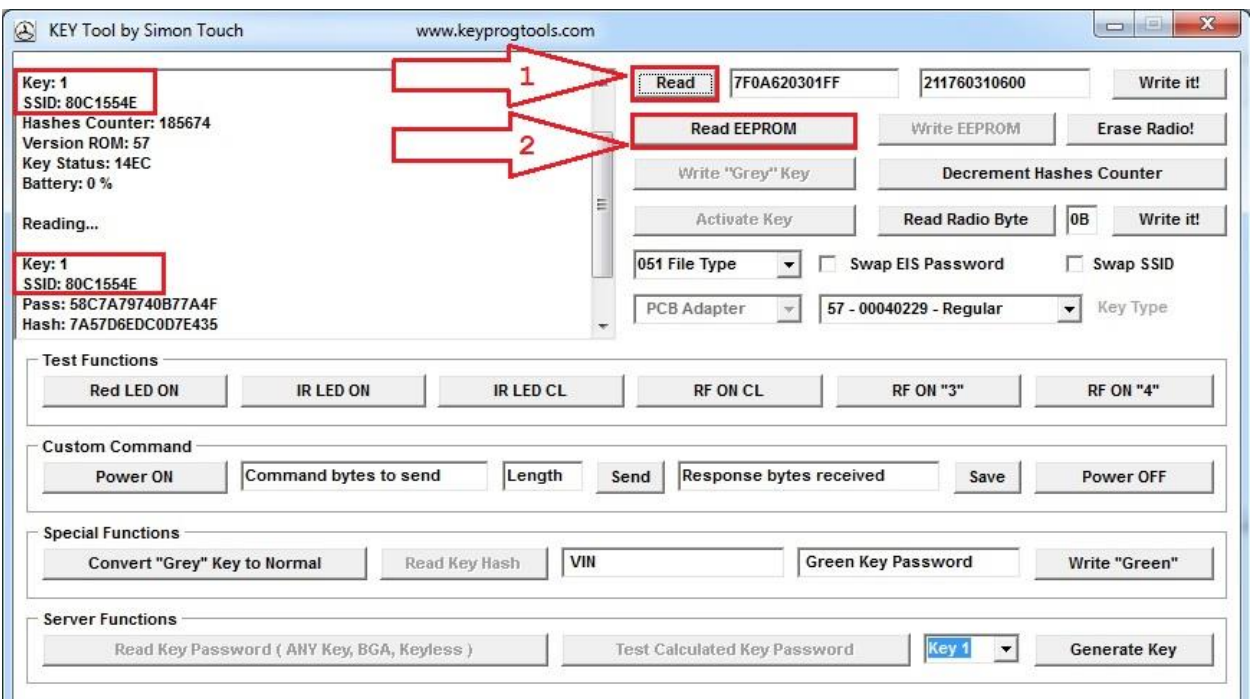

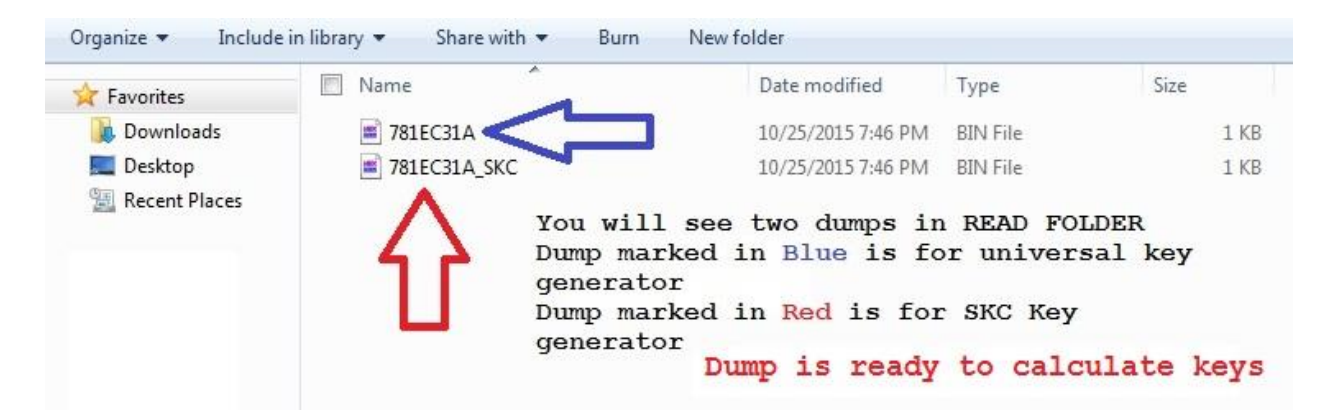

**EIS Dump will be ready to calculate key and program it VIA IR or in Ziff socket or use the dump to program an Emulator or ESL/ELV.**

**13 – Calculate keys.**

**14 – Put any used NEC in the Ziff socket, click on read, select the NEC Version and erase the NEC.**

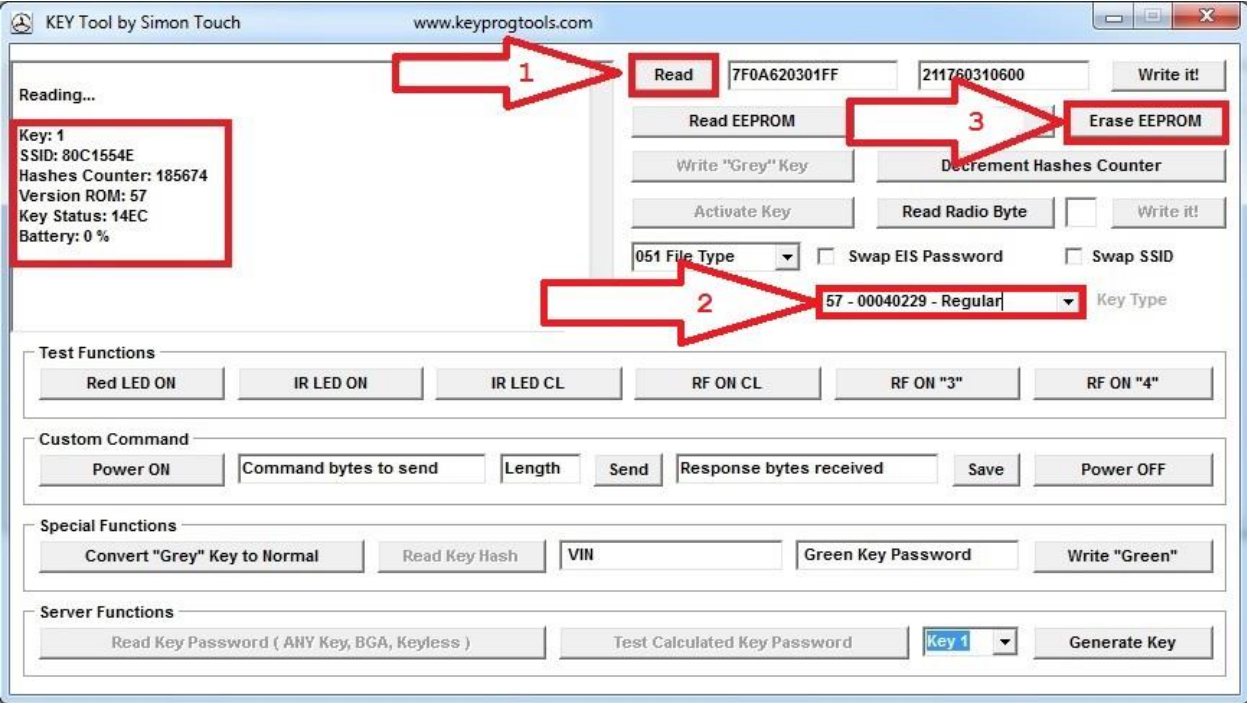

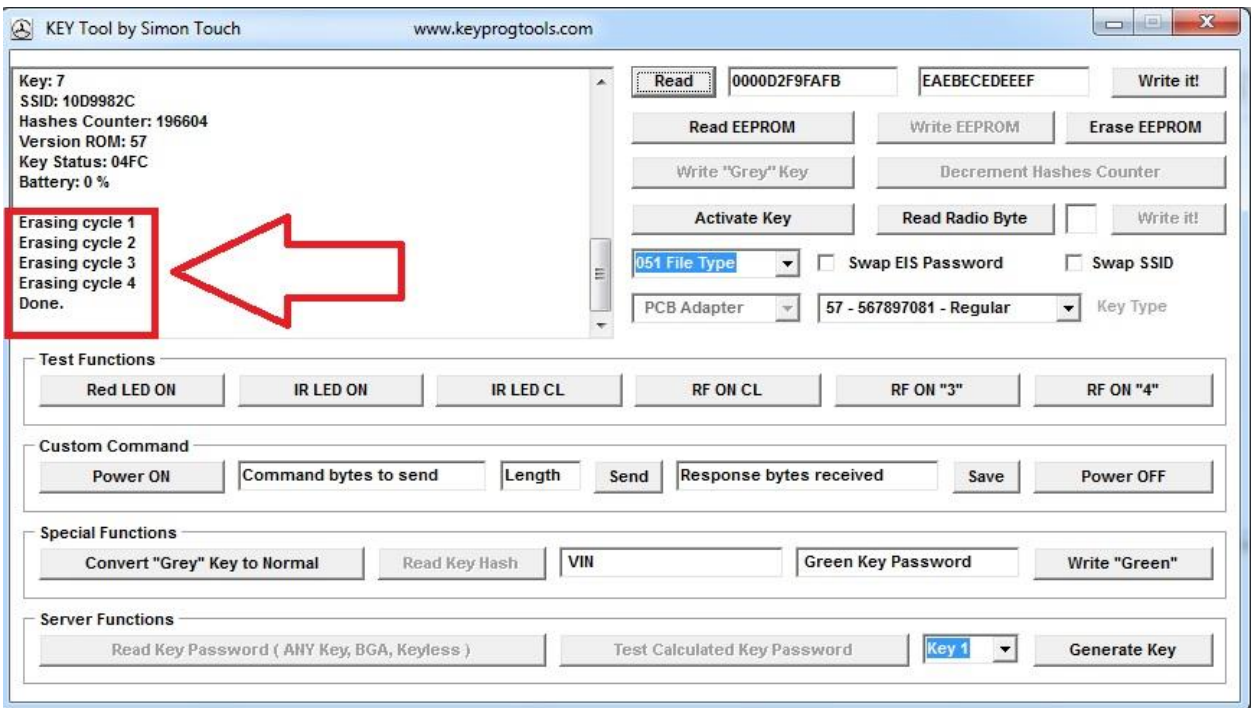

**15 – Click one read, device will show you the erased NEC status, click on write**

**Load the SKC calculated key dump, you can check and fix the NEC radio bytes. Remove and solder the NEC in the key, insert the key into the EIS, the key led will goes on and off for a second, start the car.**

#### **16 – IR Programmer**

**Read/Write/Erase/Program/Read password from BE/EB/China keys all versions by IR**

**Read password/SSID/Hash counter/Service hash from NEW Grey BGA Key.**

**Read the key status, version, SSID, frequency, radio bytes…..**

### **Read and save internal EEPROM data by clicking "Read EEPROM Bytes"**

**Program renewed original keys V11/21/V28/35/40/41/51/57, Can check the Key Radio Bytes and fix it to be (03)**

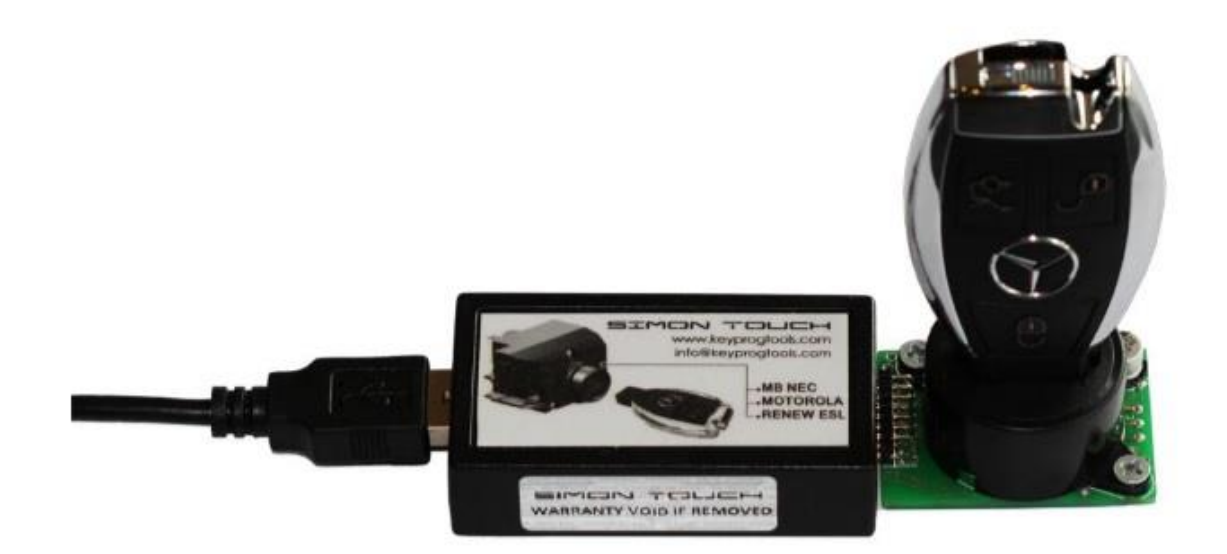

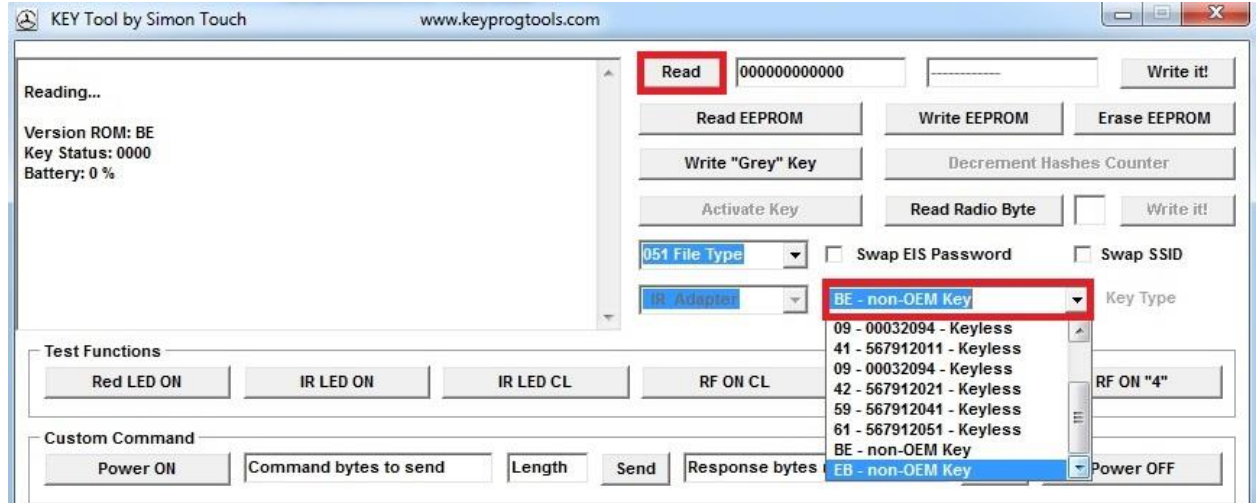

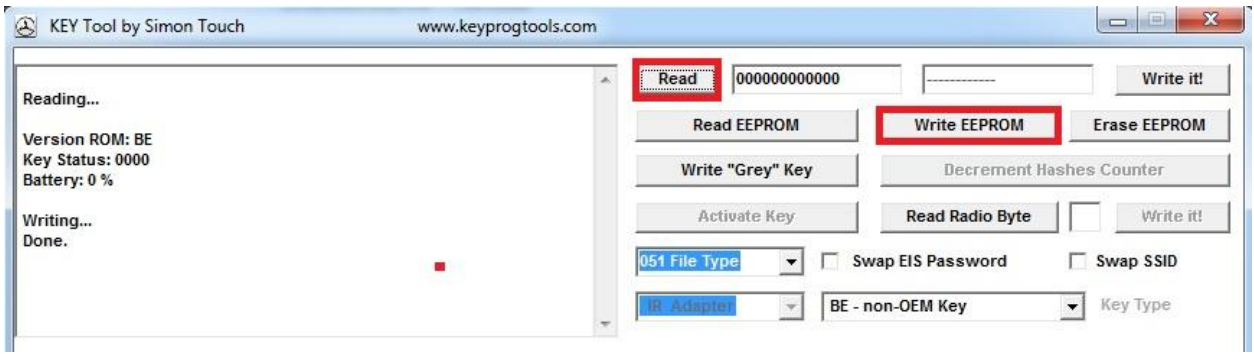

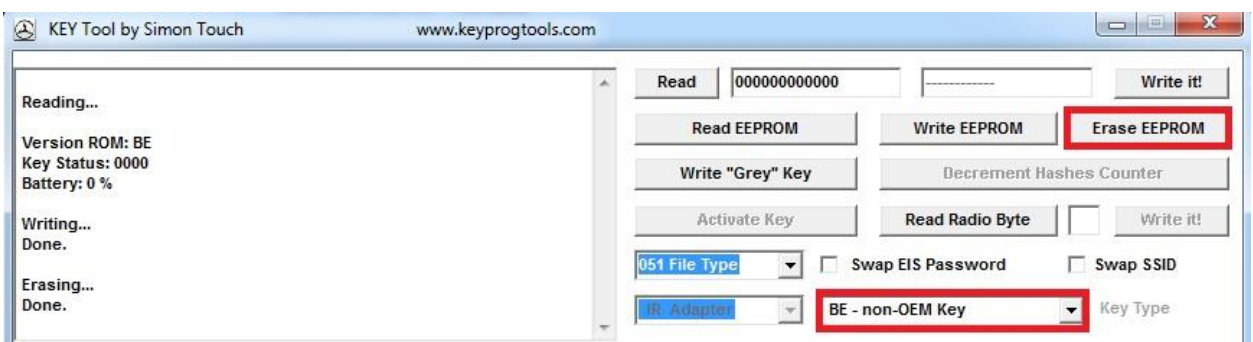

**17 – Device can renew and program any used NEC /Motorola using the Ziff Socket like V11/21/V28/35/40/41/51/57, Can check the Key Radio Bytes and fix it to be (03)**

**"Key Status" - hexadecimal representation of internal operational state.**

**0000 – MB Key is blank (erased state of Key after production). 21DF – MB Key is prepared (Key accepts only encrypted data). 04FC – MB Key is programmed, but not activated. 05FB – MB Key is programmed, but not activated. 14EC – MB Key is activated and fully functional. 15EB – MB Key is activated and fully functional. 0CF4 – MB Key for service (so called "Green Key, Orange Key…..")**

**Enjoy** 

**[www.keyprogtools.com](http://www.keyprogtools.com/) [info@keyprogtools.com](mailto:info@keyprogtools.com)**